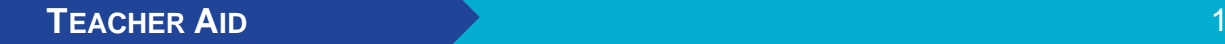

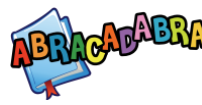

## **GETTING STARTED IN ABRA**

## Navigate to the Tool

- 1. Log in to the LTK+. The first time you sign in, you will have to confirm the level. Select "Level 1" or "Level 2" as ABRA is only accessible in these levels.
- 2. Click on ABRACADABRA.
- 3. Click on the *Play! Student Zone* button. This will bring you to the *Adventure Room* page. From here you can choose activities, stories, or learn more about the characters.
- 4. Select an activity.

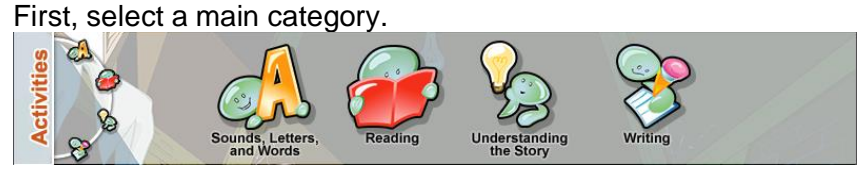

Then, choose one of the activities.

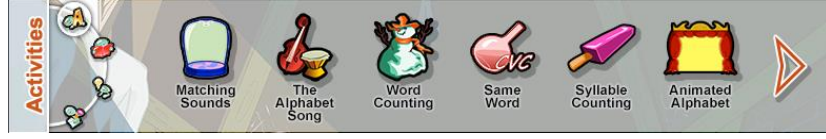

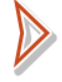

Use the arrows to view more activities.

Once selected, it will appear on the desk below.

5. Select a book (if required). First, select a genre.

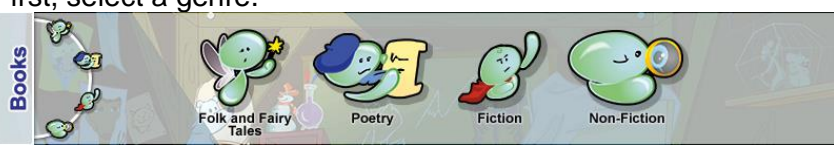

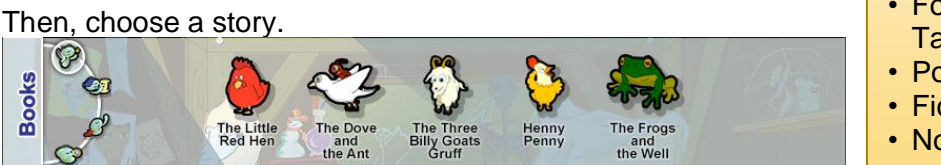

ABRA's stories are divided into four main categories (genres):

ABRA's activities are divided into four main categories: • Sounds, Letters, and Words (Alphabetics) • Reading (Fluency) • Understanding the

**Student Zone** 

(Comprehension) • Writing (Typing)

- Folk and Fairy **Tales**
- Poetry

**Story** 

- Fiction
- Non-Fiction

Once selected, it will appear on the desk below.

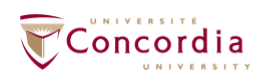

**CENTRE FOR THE STUDY OF** LEARNING AND PERFORMANCE

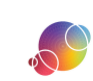

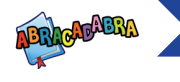

- 6. Click on the Go button. This will bring you to the activity or story page. A demo should load automatically.
- 7. Choose a level (if relevant).
- 8. Press the *Play* or *Read* button.

At any time, you can use the *Chooser* menu at the top of the screen to navigate to a different screen. If you're not sure

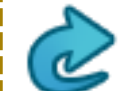

The *Back* button will bring you back to the previous screen.

The *Chooser* button will bring you to the *Adventure Room* page, where you select the activity and/or story you wish to engage with.

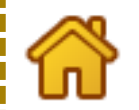

The *Home* button will bring you back to the splash page.

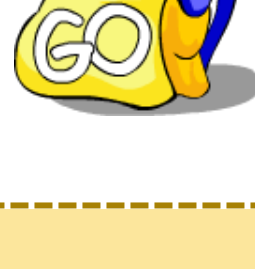

what page you're currently on, click on the arrow  $\triangleright$  in the *Chooser* menu. This will open up the info box and it will list the story and activity you're currently playing.

## WITHIN AN ACTIVITY

The following buttons are the ones you'll see within an activity.

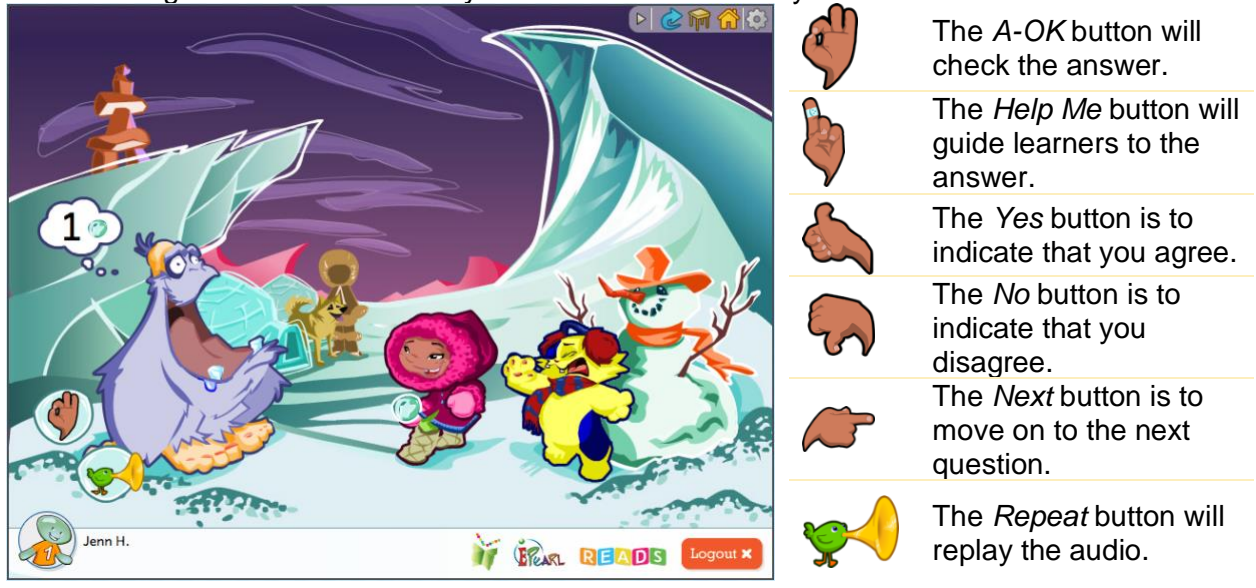

**Teacher Tip**: If learners are working in groups at one computer and need to switch back and forth between accounts, you can use the *Add User* button to make this process smoother. A maximum of three accounts can be signed in this way. Please note, that the learner answers are only tracked for the active account.

https://literacy.concordia.ca/resources/abra/teacher/en ABRA-TA-GettingStarted-20210426.docx

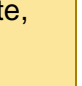